# Configuration des options Ping entre CUCM et le **CUBE**

#### **Contenu**

**Introduction** Conditions préalables Conditions requises Components Used Informations générales **Configuration Vérification** Dépannage

### Introduction

Ce document explique comment activer les options de Ping entre Cisco Unified Communications Manager (CUCM) et Cisco Unified Border Element (CUBE).

Contribution de Luis J. Esquivel Blanco, ingénieur TAC Cisco.

# Conditions préalables

#### **Conditions requises**

Cisco vous recommande de prendre connaissance des rubriques suivantes :

- Administration de Cisco Call Manager
- Administration de Cisco Unified Border Element (élément) ou Gateway (passerelle)
- Session Initiation Protocol (SIP)

#### Components Used

- Routeur à services intégrés de Cisco (ISR4351/K9)
- Cisco Unified Communications Manager 12.0
- Téléphone IP Cisco Unified

The information in this document was created from the devices in a specific lab environment. All of the devices used in this document started with a cleared (default) configuration. Si votre réseau est en ligne, assurez-vous de bien comprendre l'incidence possible des commandes.

# Informations générales

Il est important de vérifier de quelle façon CUCM fait un appel à partir d'une ligne principale SIP, comme indiqué ci-dessous :

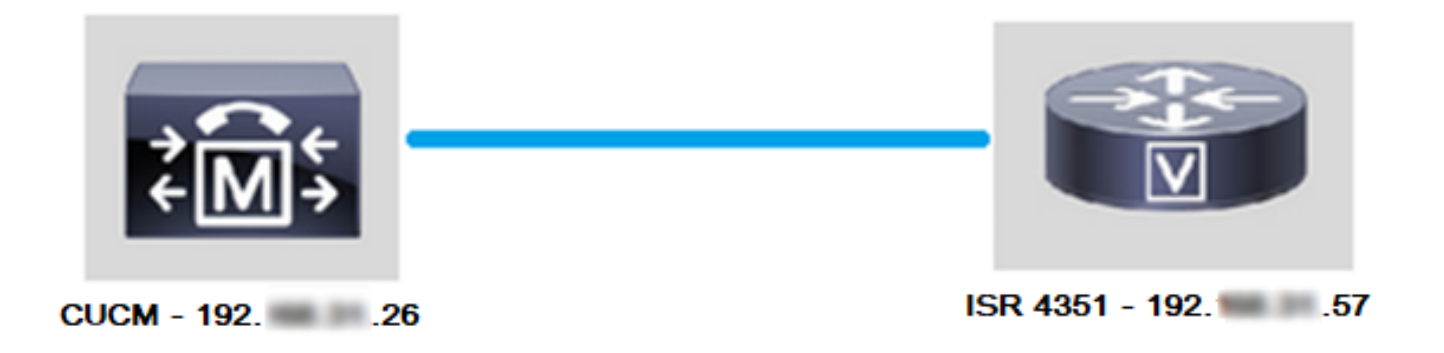

Pour que CUCM puisse faire un appel à partir d'une ligne principale SIP, il continue d'établir une connexion TCP (Transmission Control Protocol) en trois étapes avec l'adresse IP précisée dans la page de configuration de la ligne principale (ou Trunk), comme l'illustre l'image :

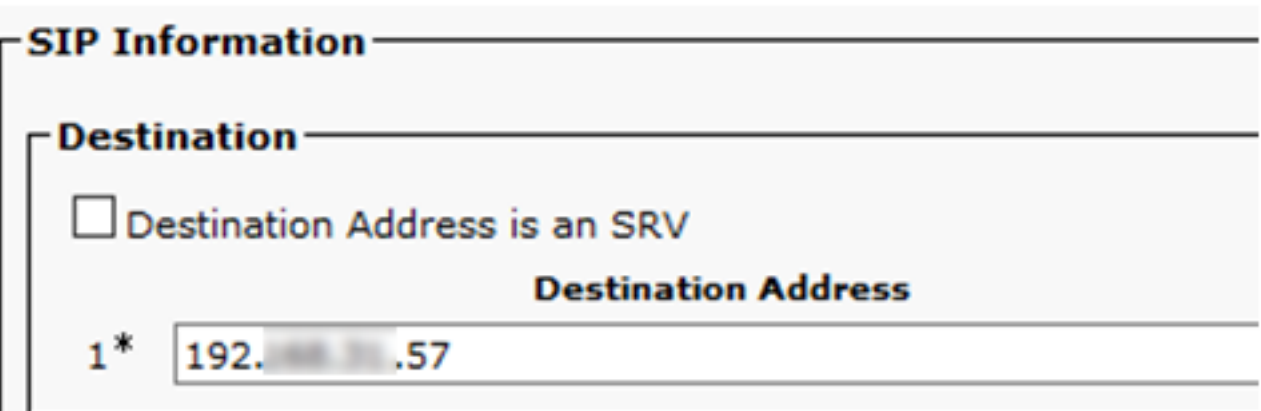

La connexion TCP en trois étapes dans Wireshark ressemble à l'illustration :

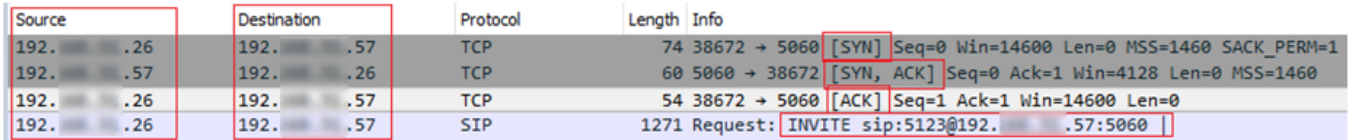

Cette opération s'effectue en fonction de chaque appel, par nœud; CUCM est donc obligé d'attendre un délai d'expiration pour le message de synchronisation (SYN) ou une erreur du service SIP avant d'essayer une autre ligne Trunk ou une autre GW (passerelle).

Pour résoudre ce problème, vous devez activer les options Ping et vérifier proactivement l'état de vos lignes principales SIP.

Lorsque vous activez les commandes Ping sur votre ligne principale SIP, vous ajoutez également l'état de ligne principale SIP et les statistiques de durée de fonctionnement, où il est possible de surveiller l'état de chaque ligne principale SIP et de dépanner le moment où une ligne principale tombe en panne. Ces statistiques sont visibles dans la page de configuration de la ligne principale SIP.

# **Configuration**

Étape 1. Activez la commande ping SIP Options dans la configuration du profil SIP :

• Pour accéder au profil SIP, accédez à Cisco Unified CM Administration >> Device (appareil)

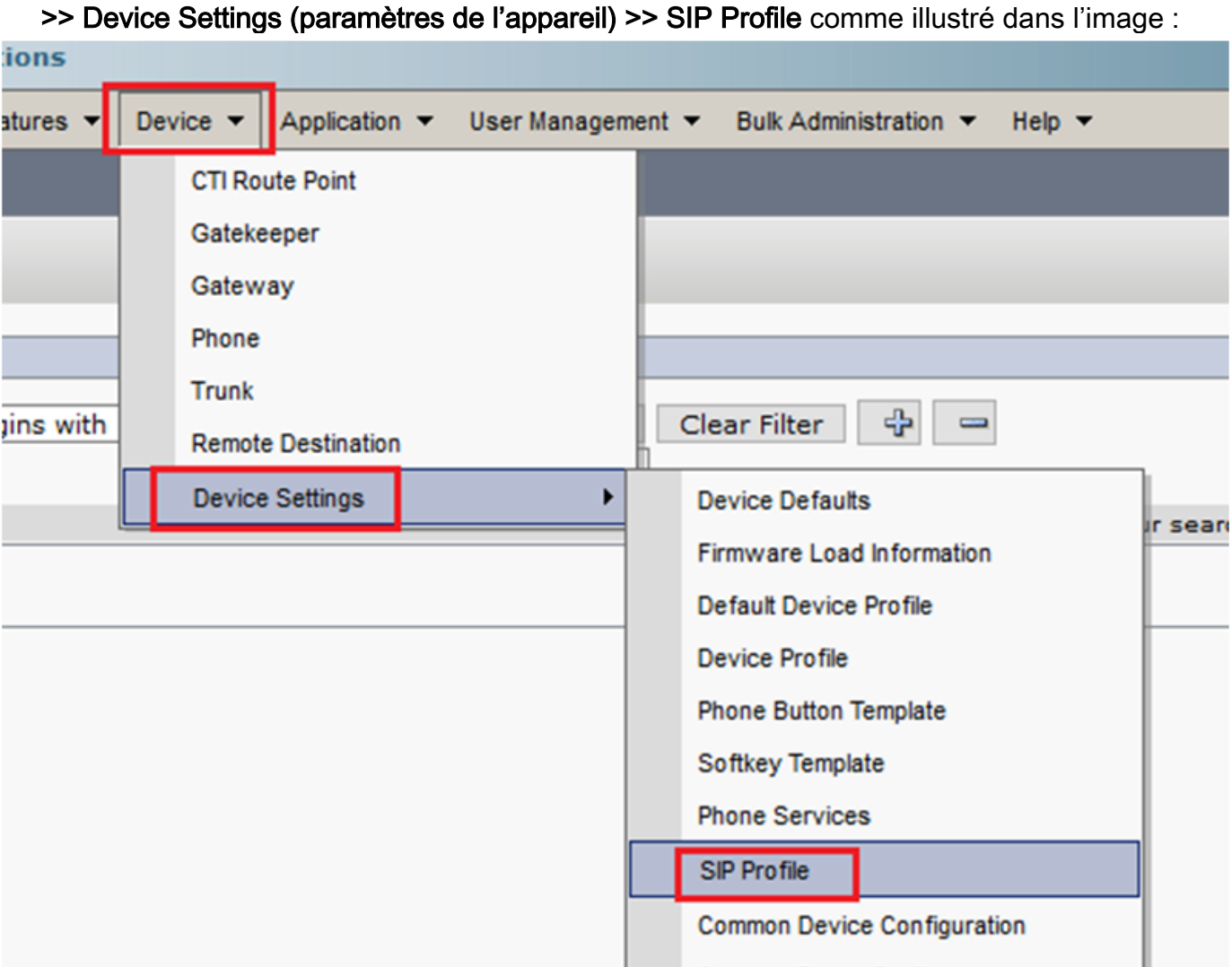

• Cliquez sur Find (rechercher) et choisissez de créer un nouveau profil SIP, de modifier un profil SIP déjà existant ou de faire une copie d'un profil SIP. Pour cet exemple, créez une copie du profil SIP standard (Standard SIP Profile ), comme illustré dans les images :

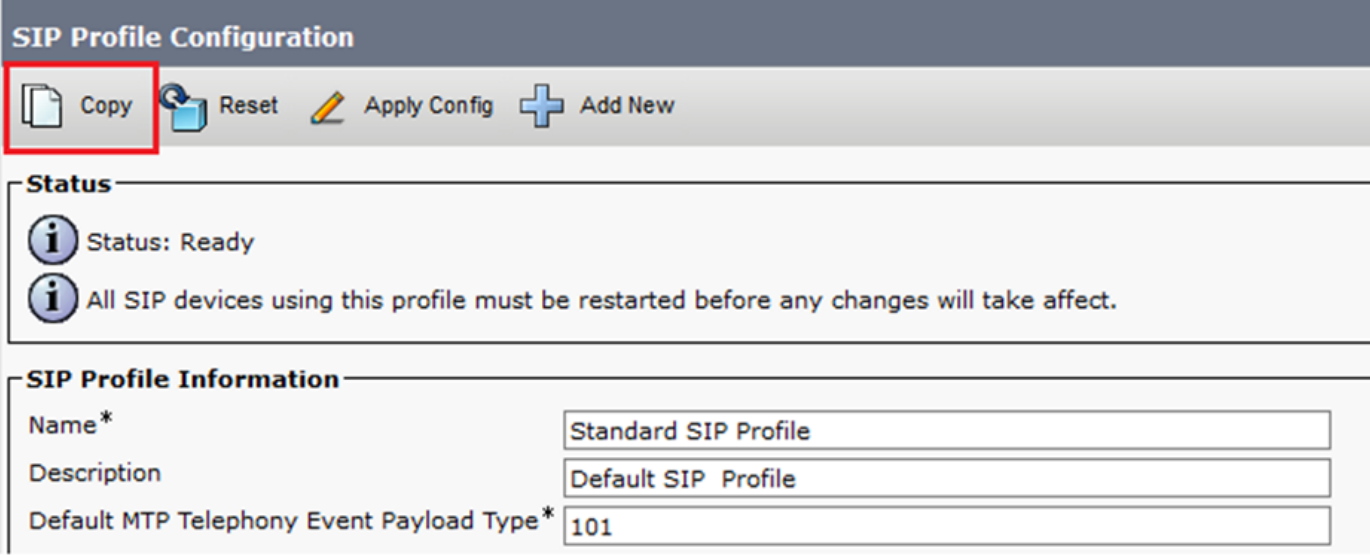

• Renommez le nouveau profil SIP et activez les options Ping comme illustré dans l'image :

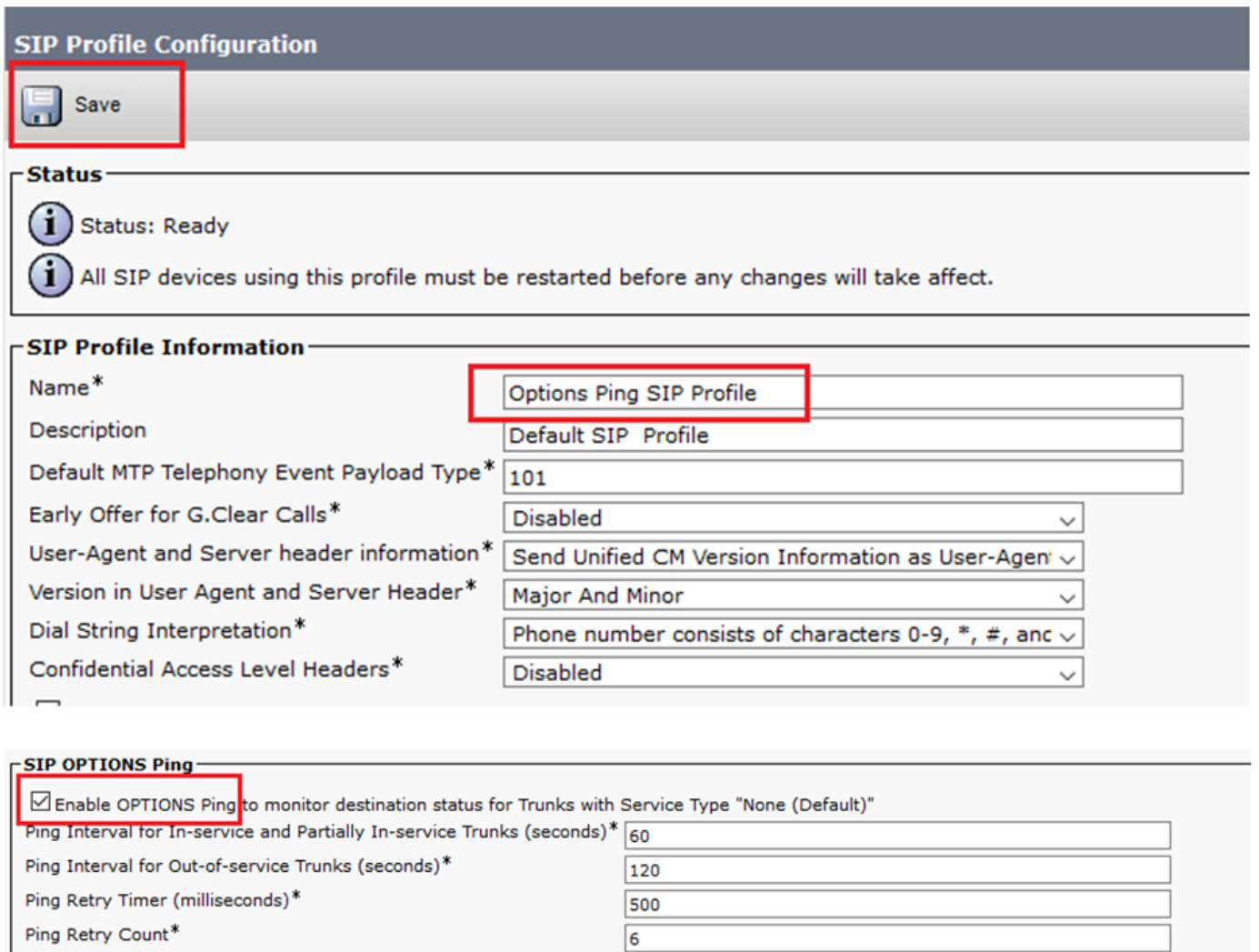

#### Étape 2. Ajoutez le profil SIP à la ligne principale SIP en question et cliquez sur Enregistrer :

Note: N'oubliez pas que cette ligne principale (Trunk) doit avoir été configurée précédemment. Si vous avez besoin de conseils sur la configuration d'une ligne principale SIP, rendez-vous sur le lien suivant : [Guide de configuration du système](https://www.cisco.com/c/fr_ca/td/docs/voice_ip_comm/cucm/admin/12_0_1/systemConfig/cucm_b_system-configuration-guide-1201/cucm_b_system-configuration-guide-1201_chapter_01110.html  )

#### • Accédez à Device >> Trunk et sélectionnez la ligne principale que vous souhaitez modifier, comme l'illustre l'image :

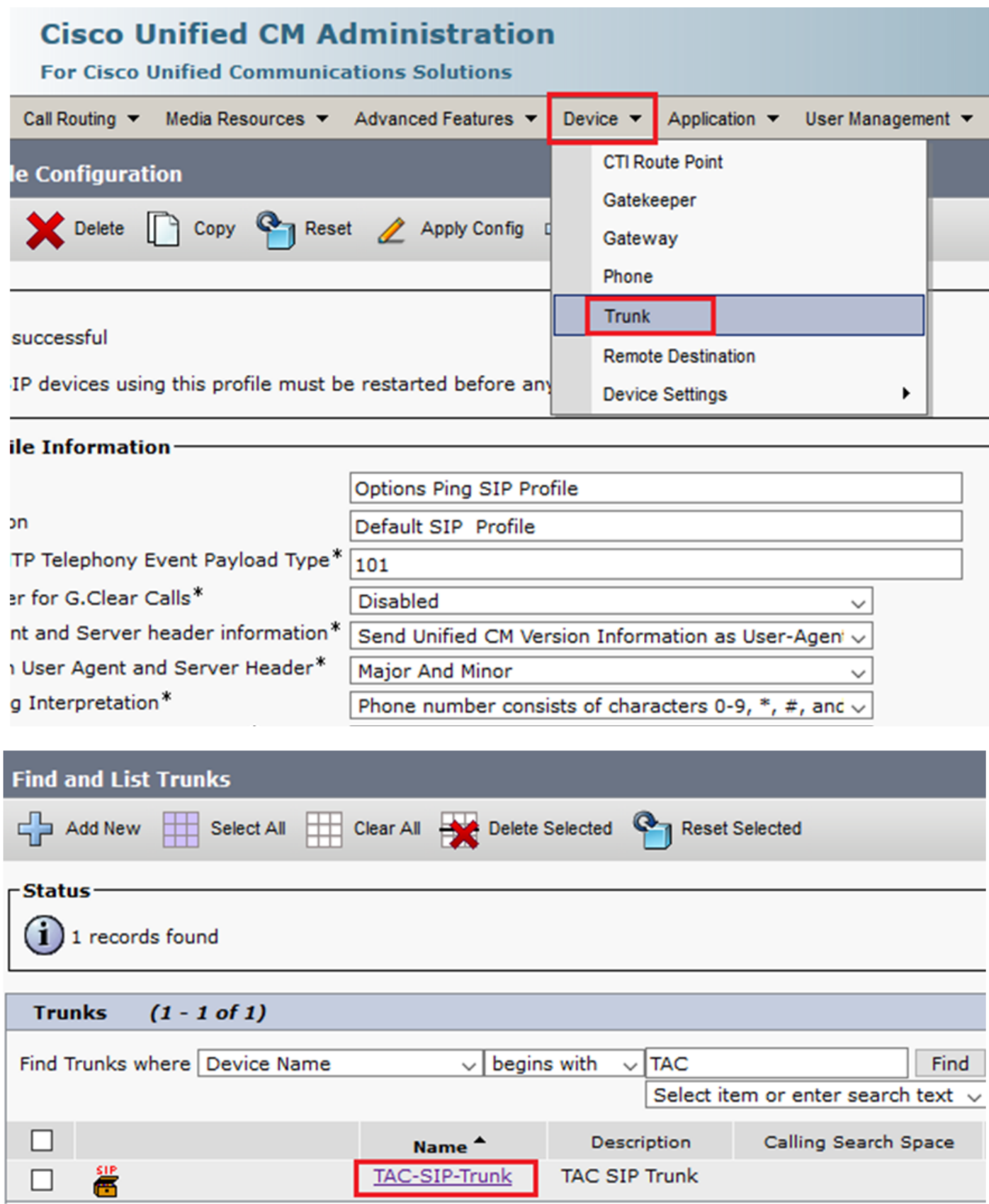

- Notez que l'état (Status), la raison du statut (Status Reason) et la durée (Duration) sont définis selon N/A (sans objet).
- Sélectionnez le profil SIP approprié, puis cliquez sur Save (enregistrer)

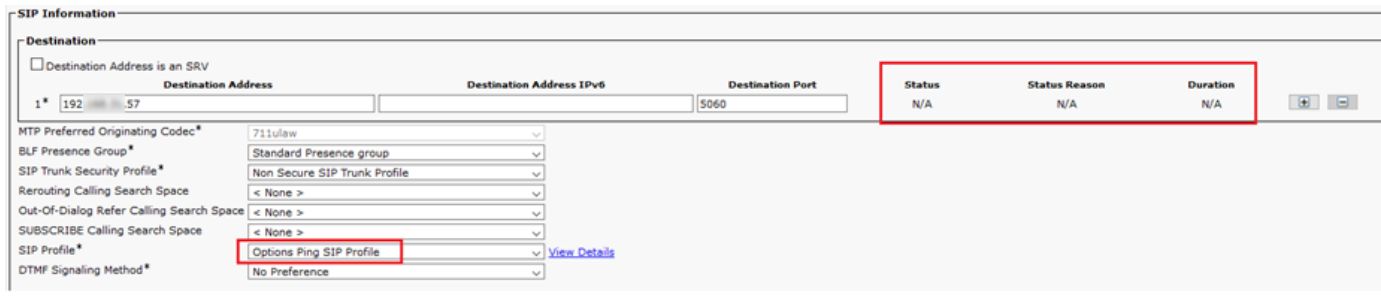

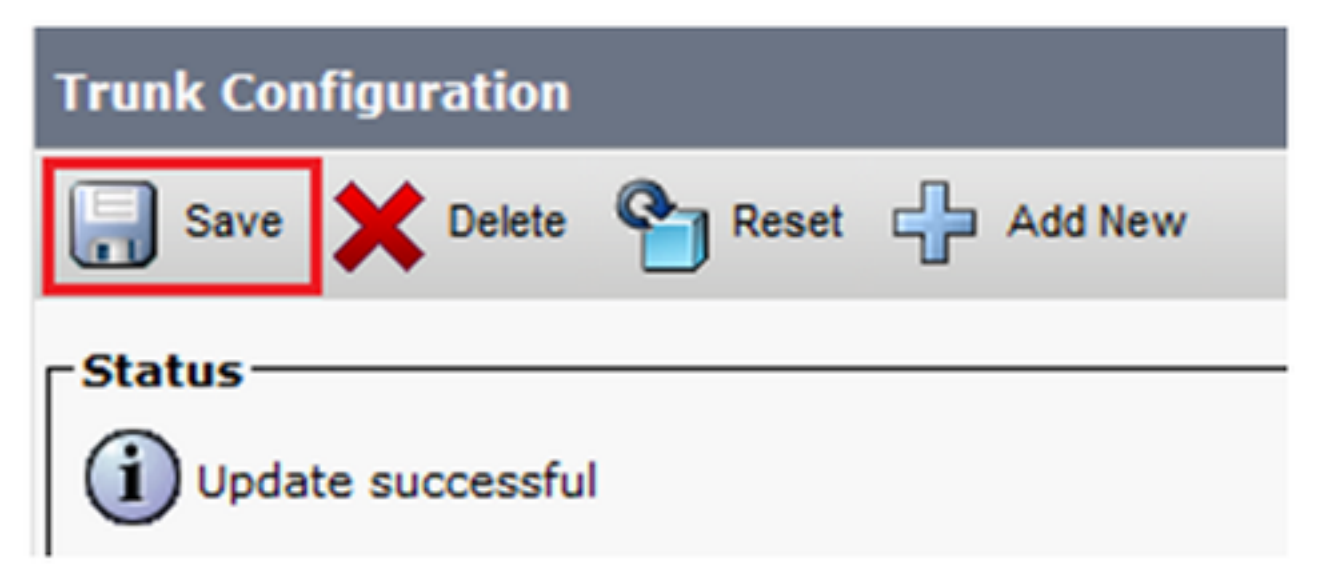

Àce stade, CUCM doit être en mesure de surveiller l'état de la ligne principale de SIP (SIP ● trunk), comme l'illustre l'image :

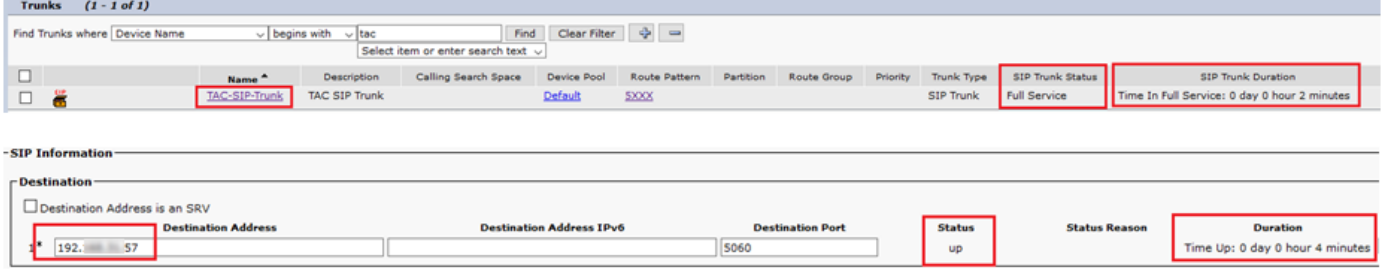

Étape 3. (Facultatif) Activez les options SIP Ping à l'extrémité éloignée de la ligne principale SIP. Dans ce cas : 192.X.X.57 (ISR 4351)

Accédez à l'élément ou à la passerelle Cisco Unified Border (Element ou Gateway) d'ISR et ● confirmez le numéro d'accès à l'homologue auquel vous souhaitez ajouter les options Ping, comme l'illustre l'image :

```
LESQUIVE-4351-A (config) #do show run | sec dial-peer voice 100
dial-peer voice 100 voip
description CUCM dial-peer
session protocol sipv2
session target ipv4:192.
                           \sim .26
dtmf-relay rtp-nte sip-kpml
 codec g7llulaw
```
• Ajoutez des options Ping à l'aide de la commande : **voice-class sip options-keepalive**, comme illustré dans l'image :

```
LESQUIVE-4351-A (config) #do show run | sec dial-peer voice 100
dial-peer voice 100 voip
description CUCM dial-peer
session protocol sipv2
session target ipv4:192. 26
dtmf-relay rtp-nte sip-kpml
codec g711ulaw
LESQUIVE-4351-A(config)#dial-peer voice 100
LESQUIVE-4351-A(config-dial-peer)#voice-class sip options-keepalive
```
#### **Vérification**

Utilisez cette section afin de confirmer que les messages d'options sont échangés correctement.

Note: Si vous devez comprendre comment exécuter une saisie de paquets sur le port CUCM eth0, suivez les instructions de ce lien : [Saisie de paquets dans le modèle de l'appareil](https://supportforums.cisco.com/t5/collaboration-voice-and-video/packet-capture-on-cucm-appliance-model/ta-p/3118507) **[CUCM](https://supportforums.cisco.com/t5/collaboration-voice-and-video/packet-capture-on-cucm-appliance-model/ta-p/3118507)** 

• Notez que la connexion TCP en trois étapes n'est effectuée qu'une fois, lorsque la ligne principale est redémarrée. Par la suite, nous n'avons que des messages d'OPTIONS envoyés de CUCM vers ISR où un 200 OK est attendu en tant que réponse. Ces messages sont échangés toutes les 60 secondes par défaut.

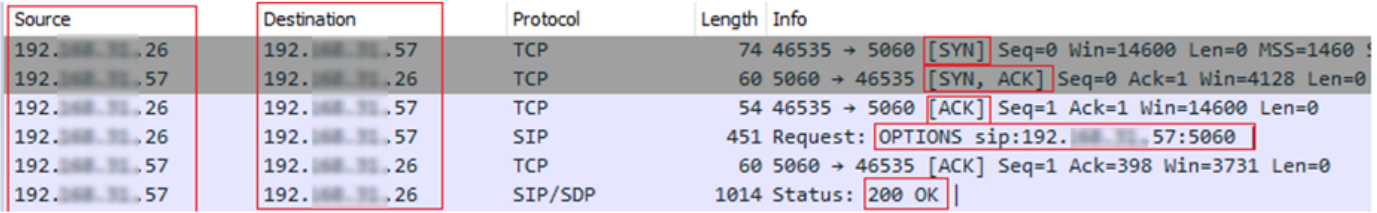

Notez que les messages d'options sont uniquement envoyés de 192.X.X.26 (CUCM) vers ● 192.X.X.57 (ISR), car seul CUCM est configuré pour surveiller l'état de la ligne principale :

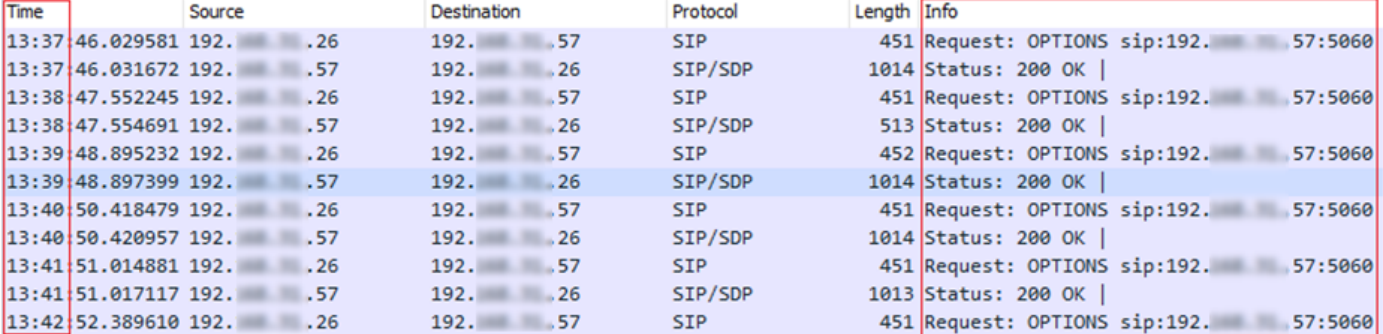

Maintenant, lorsqu'un appel est effectué, CUCM sait déjà que la ligne principale est à l'état ● opérationnel et envoie immédiatement une invitation :

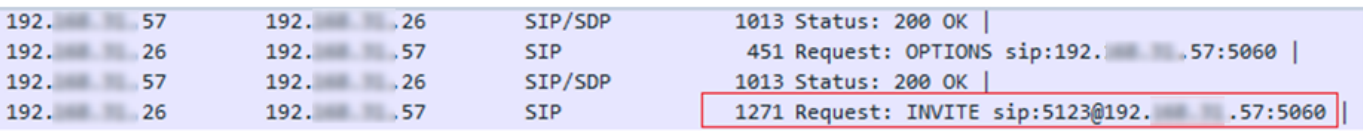

• Si vous avez procédé à l'étape 3 (la configuration facultative sur CUBE), vous voyez les

messages d'options envoyés dans les deux sens :

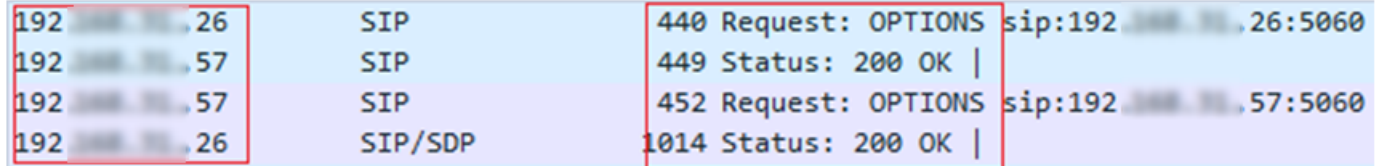

# Dépannage

Pour résoudre les problèmes liés aux options Ping dans CUCM, vous avez besoin de ce qui suit :

- La meilleure option pour commencer consiste à effectuer des captures de paquets à partir du port Eth0 de CUCM, plus de détails : [Capture de paquets sur le modèle d'appliance CUCM](https://supportforums.cisco.com/t5/collaboration-voice-and-video/packet-capture-on-cucm-appliance-model/ta-p/3118507) Ouvrez la capture avec Wireshark, logiciel tiers gratuit, et filtrez avec SIP.
- Vous pouvez également consulter les traces détaillées de Cisco Callmanager, les télécharger avec RTMT, trouver les étapes ici : [Comment collecter des traces pour CUCM 9.x ou version](https://www.cisco.com/c/fr_ca/support/docs/unified-communications/unified-communications-manager-callmanager/200787-How-to-Collect-Traces-for-CUCM-9-x-10-x.html) [ultérieure](https://www.cisco.com/c/fr_ca/support/docs/unified-communications/unified-communications-manager-callmanager/200787-How-to-Collect-Traces-for-CUCM-9-x-10-x.html)
- Vérifiez les codes de raison SIPTrunkOOS dans ce lien : [Message d'erreur système](https://www.cisco.com/c/fr_ca/td/docs/voice_ip_comm/cucm/err_msgs/12_x/ccmalarms1201.html) -Local = 1 (délai d'expiration de la demande)

 -Local = 2 (la pile SIP locale n'est pas en mesure de créer une connexion de socket avec l'homologue distant)

-Local = 3 (échec de la requête DNS)

Pour résoudre les problèmes liés aux options Ping dans ISR4351, vous avez besoin de ce qui suit :

- Débogage des messages CCSIP
- Débogage ccapi inout
- Captures de paquets à partir de l'interface qui pointe vers CUCM